# **Artist 22 Plus 液晶ペンタブレット**

### **製品概要**

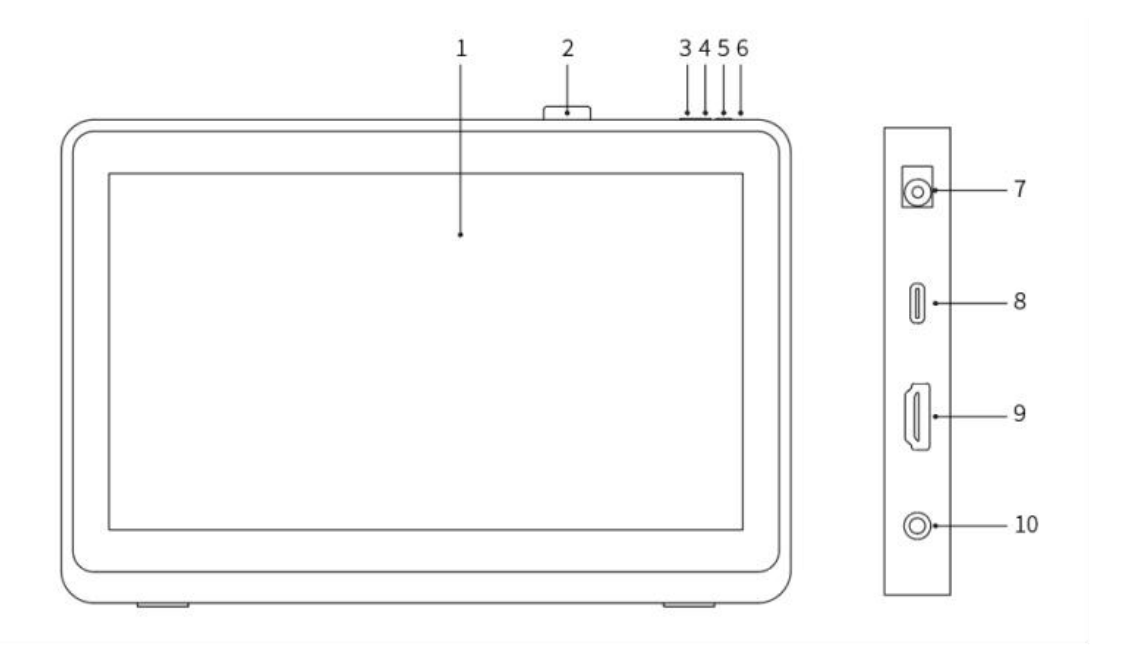

- 1. 表示/作業エリア
- 2. ペンホルダー
- 3. 輝度-
- 4. 輝度+
- 5. 電源スイッチ
- 6. 電源インジケーター

a. ブルー:液晶ペンタブレットがパソコンに接続され、電源が入っている状態

b. オレンジ:液晶ペンタブレットの電源は入っているが、パソコンからの信号を受信し ていない状態

- c. 消灯:液晶ペンタブレットの電源が入っていない状態
- 7. 電源ジャック
- 8. USB-C ポート
- 9. HDMI ポート

10. イヤホンジャック

### **付属品リスト**

- 液晶ペンタブレット
- X3 Pro スタイラスペン
- ペンホルダー
- 芯抜き
- 替え芯
- 電源アダプター及び電源ケーブル
- HDMI ケーブル
- USB-C to USB-C ケーブル
- USB-C to USB-A ケーブル
- クリーニングクロス
- 二本指グローブ

### **接続方法**

デバイスをパソコンに接続するには、次の方法があります。

A. HDMI ケーブルと USB-C to USB-A ケーブルを用いてパソコンと接続しま す。電源ケーブルと電源アダプターをつなぎ、それぞれ電源プラグとデバイス の電源ポートへ接続します。

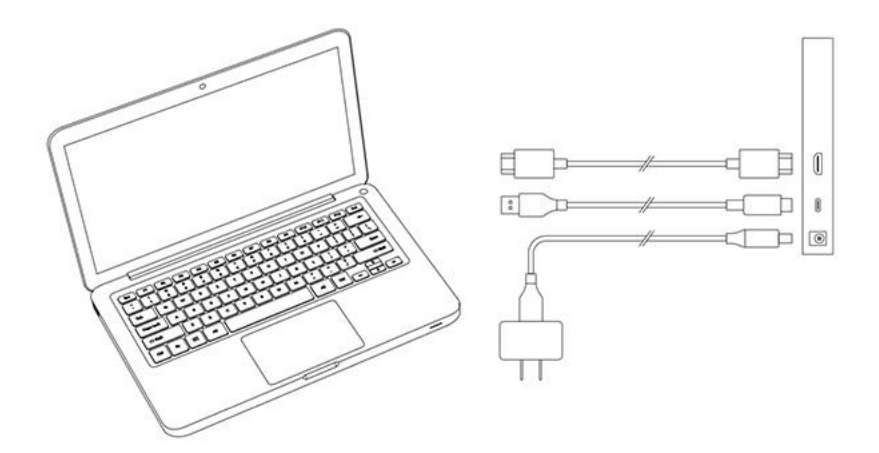

\*グラフィックスカードを搭載したデスクトップパソコンの場合は、液晶ペン タブレットをグラフィックスカードの HDMI ポートに接続することをお勧め します。

\*HDMI、HDMI ロゴ、および用語「High Definition Multimedia Interface」 は、HDMI Licensing LLC の商標または登録商標です。

B. USB-C to USB-C ケーブルでパソコンと接続します。電源ケーブルと電源 アダプターをつなぎ、それぞれ電源プラグとデバイスの電源ポートへ接続しま す。 しゅうしゅうしゅう しゅうしゅう しゅうしょく

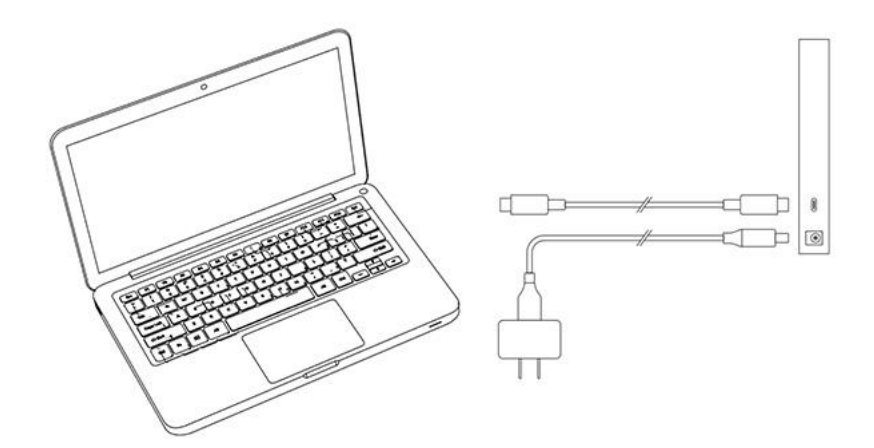

\*お使いのパソコンの USB-C ポートが映像出力に対応(USB3.1、DP1.2)してい る必要があります。

## **互換性**

Windows 7 及びそれ以降のバージョン Mac OS 10.10 及びそれ以降のバージョン Chrome OS 88 及びそれ以降のバージョン Android (USB3.1 DP1.2) Linux

# **製品設定**

### **ドライバのインストール**

デバイスを正常に動作させるために、ドライバをインストールしてから使用してください。 XPPen の公式サイト (WWW.Xp-pen.jp) から、ご購入の製品モデルに応じた最新のドライ バをダウンロードしてください。

#### **注意事項:**

- 1. インストール前に、実行中のすべてのウイルス対策ソフトウェアとグラフィックソフト ウェアを終了してください。
- 2. パソコンに他社製のペンタブレット/液晶ペンタブレットのドライバがインストールさ れている場合、まずそれをアンインストールしてください。
- 3. インストール完了後、パソコンを再起動してください。
- 4. デバイスの性能を最大限に発揮させるために、ドライバを最新バージョンに更新するこ とを推奨します。

#### **Windows:**

解凍後、管理者権限で「exe」ファイルを実行し、画面の指示に従ってインストールを完了さ せてください。

**Mac:**

解凍後、「dmg」ファイルを実行し、指示に従ってインストールを完了させた後、必要な安 全設定(システム設定->プライバシーとセキュリティー->補助機能)を追加し、 PenTablet Driver が選択されていることを確保してください。そうでない場合、デバイスと ドライバは正常的に運転できない可能性があります。

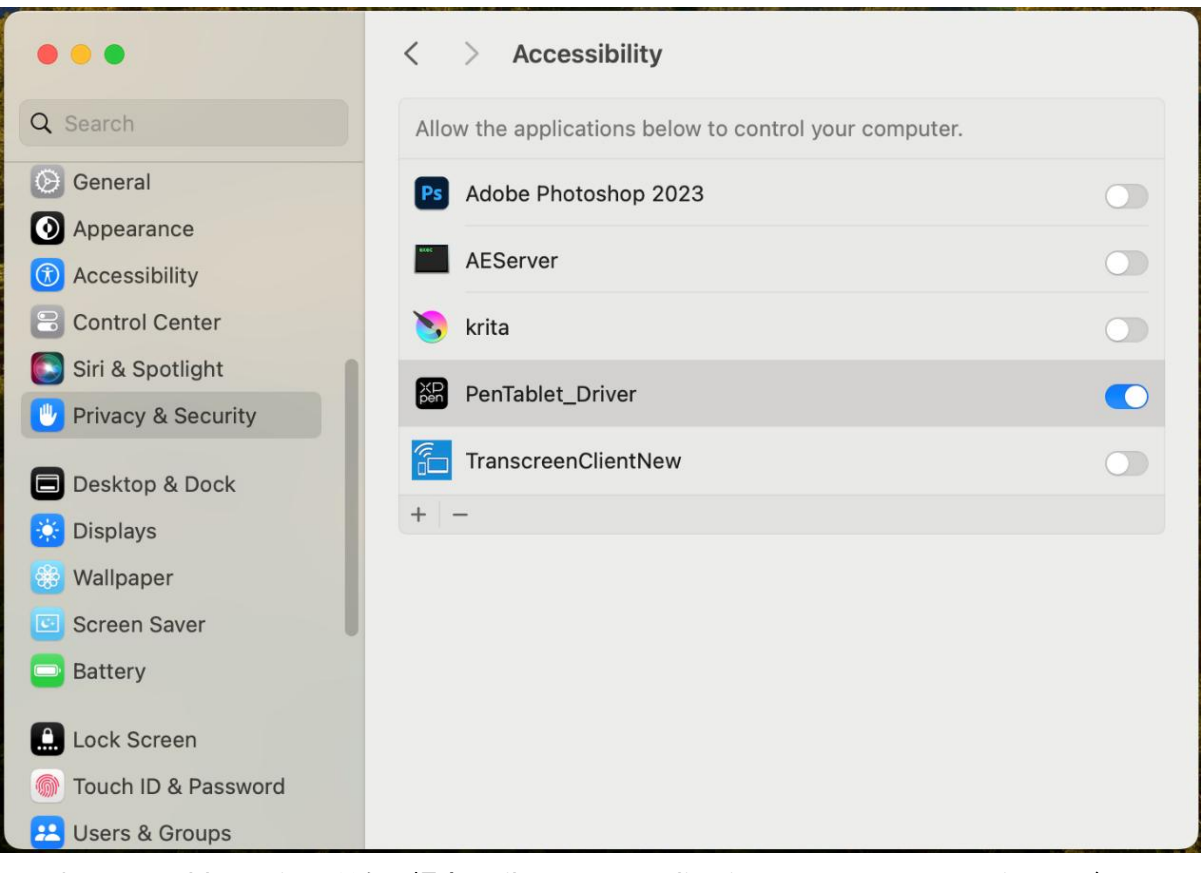

リストに PenTablet Driver がない場合、Library -> Application Support -> PenDriver に移 動して手動で追加してください。

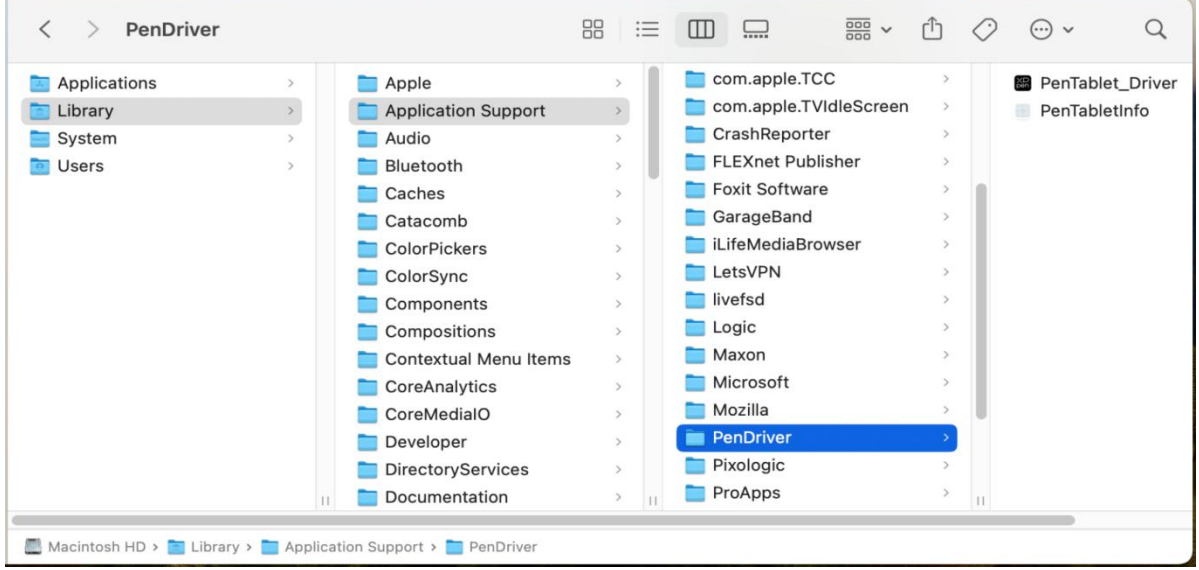

#### **Linux:**

DEB:コマンドラインで「sudo dpkg –i」を入力した後、インストールファイルをドラッグ してコマンドを実行します。

RPM:コマンドラインで「sudo rpm –i」を入力した後、インストールファイルをドラッグ

してコマンドを実行します。

Tar.gz:解凍した後、コマンドラインで「sudo」と入力し、「install.sh」をドラッグした後、 コマンドを実行します。

## **ドライバ紹介**

デバイス未接続時、またはデバイスが正常に接続されていない場合、以下のメッセージが表示 されます。デバイスの再接続を試してから、パソコンおよびドライバの再起動をお試しするか、 カスタマーサービスのサポート担当者にお問い合わせください。

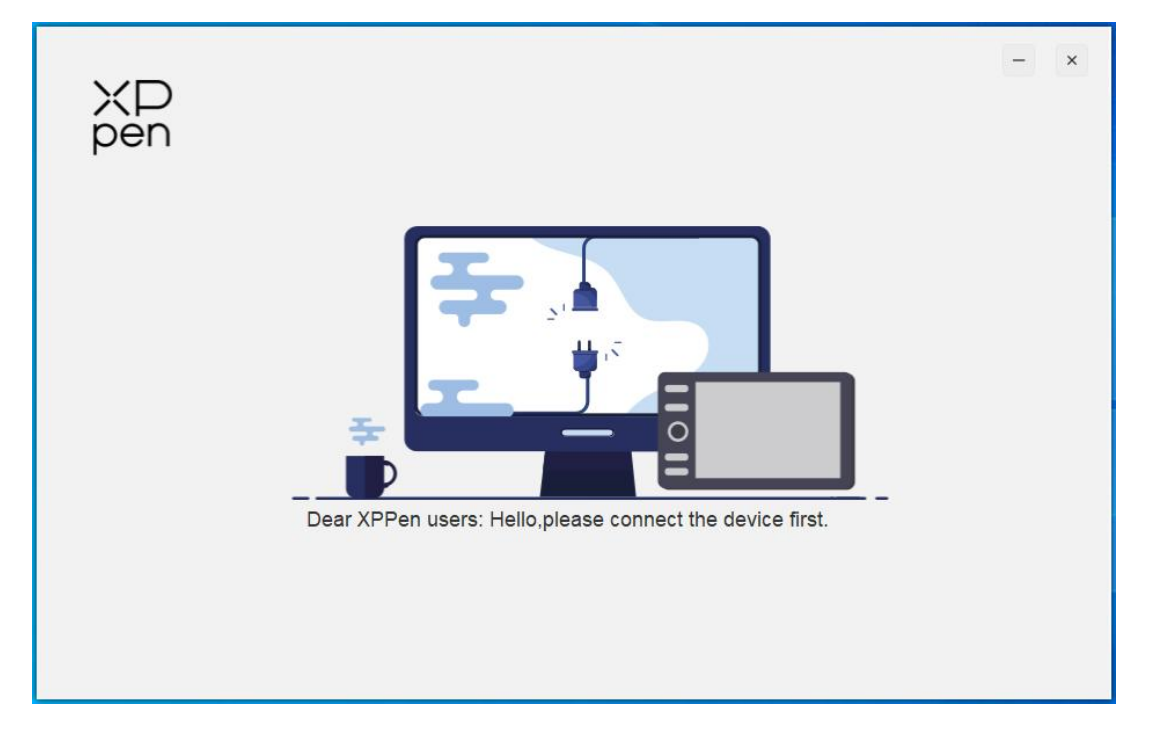

デバイスがパソコンに正常に接続されると、デバイスの画像と名前がドライバの左上に表示さ れます。

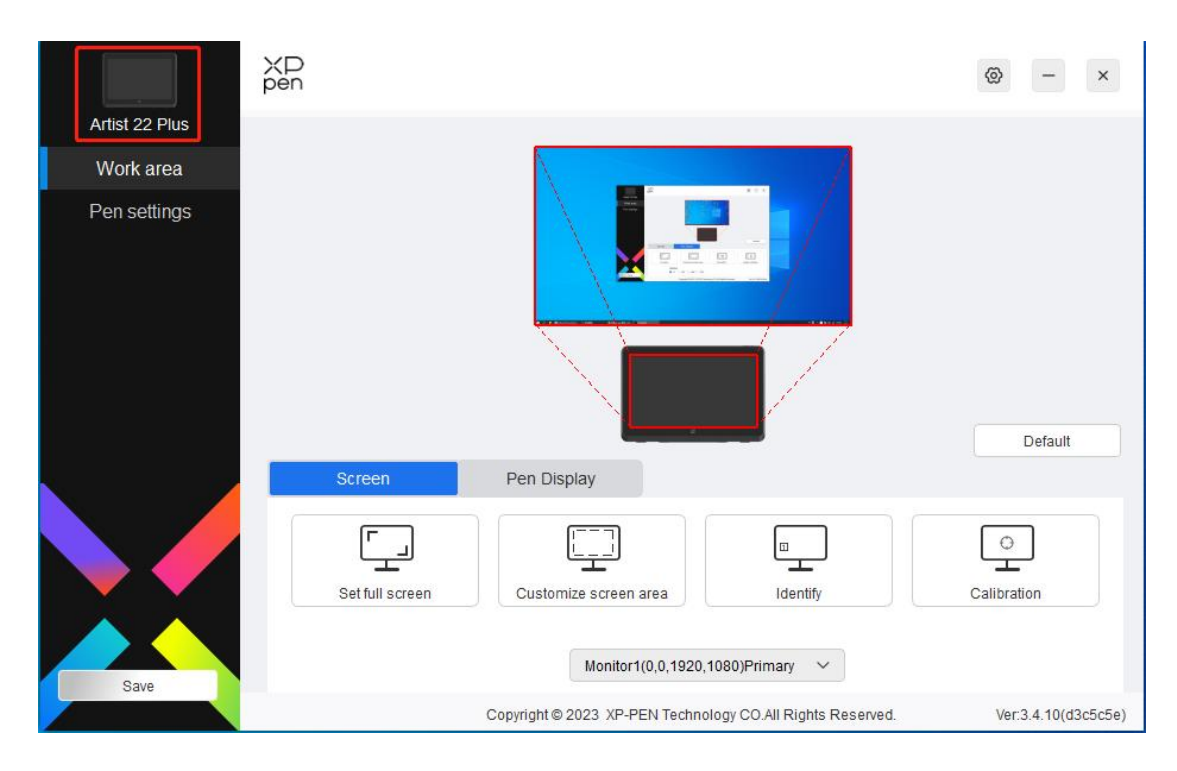

ドライバは複数台のデバイスの同時接続をサポートします。いずれかの端末に切り替えた後、 現在の端末をカスタマイズできます。設定した内容は、現在選択されている端末に対してのみ 有効です。

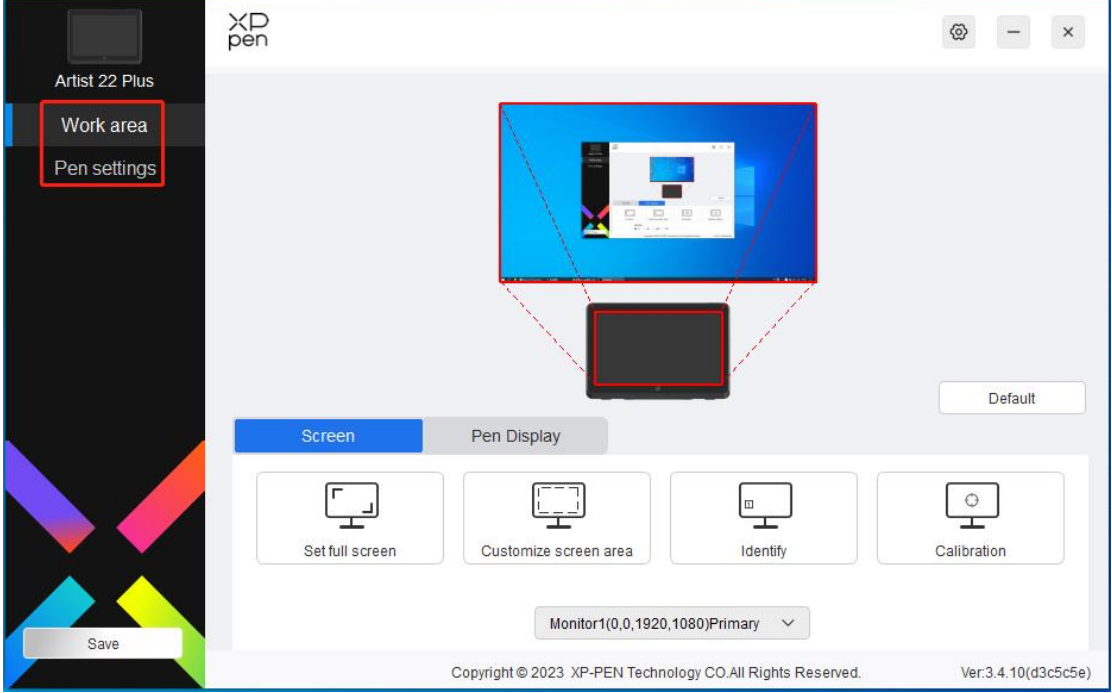

## **デバイスの機能設定**

デバイスの機能設定で以下を含む液晶ペンタブレットの関連設定を行えます。

1. 作業エリア

2. ペン設定

#### **作業エリア**

作業エリアではデバイスの作業エリアとスクリーンの表示エリアの間のマッピング関係を定 義することができます。

**スクリーン**

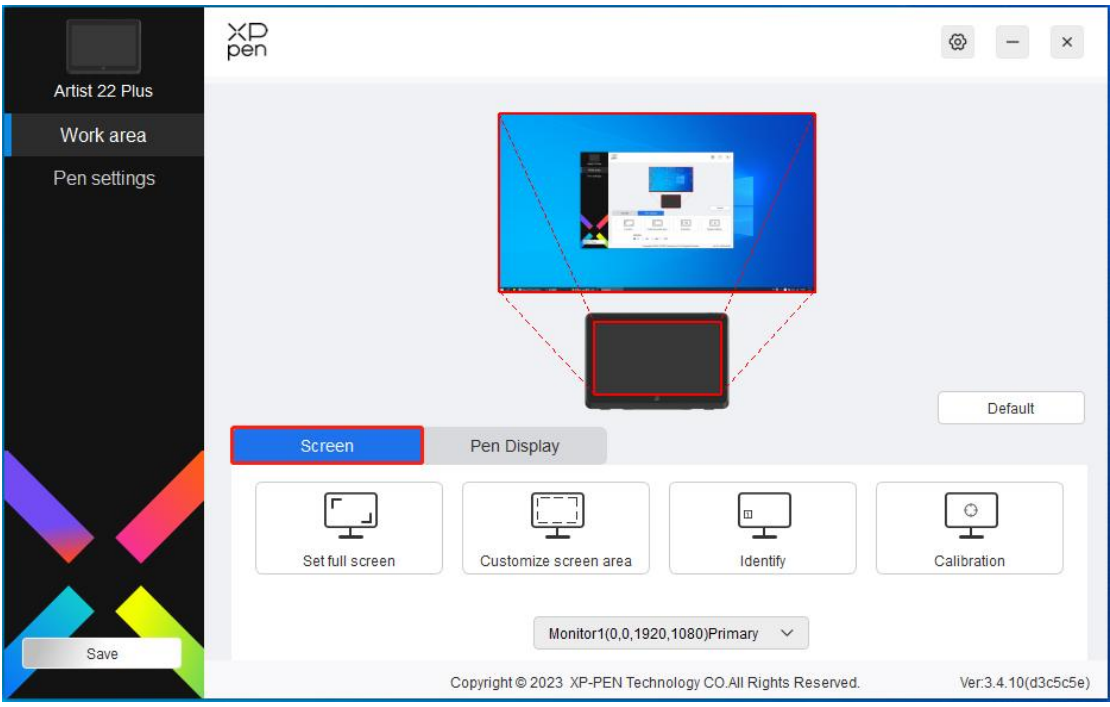

ここではモニターの表示エリアとデバイスの間のマッピング関係を設定することができます。 複数のモニターを利用し、モニターが複製モードに設定されている場合、デバイスの作業エリ アはすべてのモニターにマッピングされ、ペンがデバイスの作業エリアで移動する場合、すべ てのモニターのカーソルが同時に移動します。

複数のモニターを利用し、モニターが拡張モードに設定されている場合、スクリーンのタブで どのモニターにデバイスの作業エリアをマッピングするかをご選択ください。デフォルトでは XPPen 液晶ペンタブレットにマッピングされます。

ドライバは、モニターのマッピングエリアを設定するため、以下の方法を提供しています。

- 1. フルスクリーン設定:選択中のモニターのすべてのエリア。
- 2. スクリーンエリアのカスタム:三つの方法

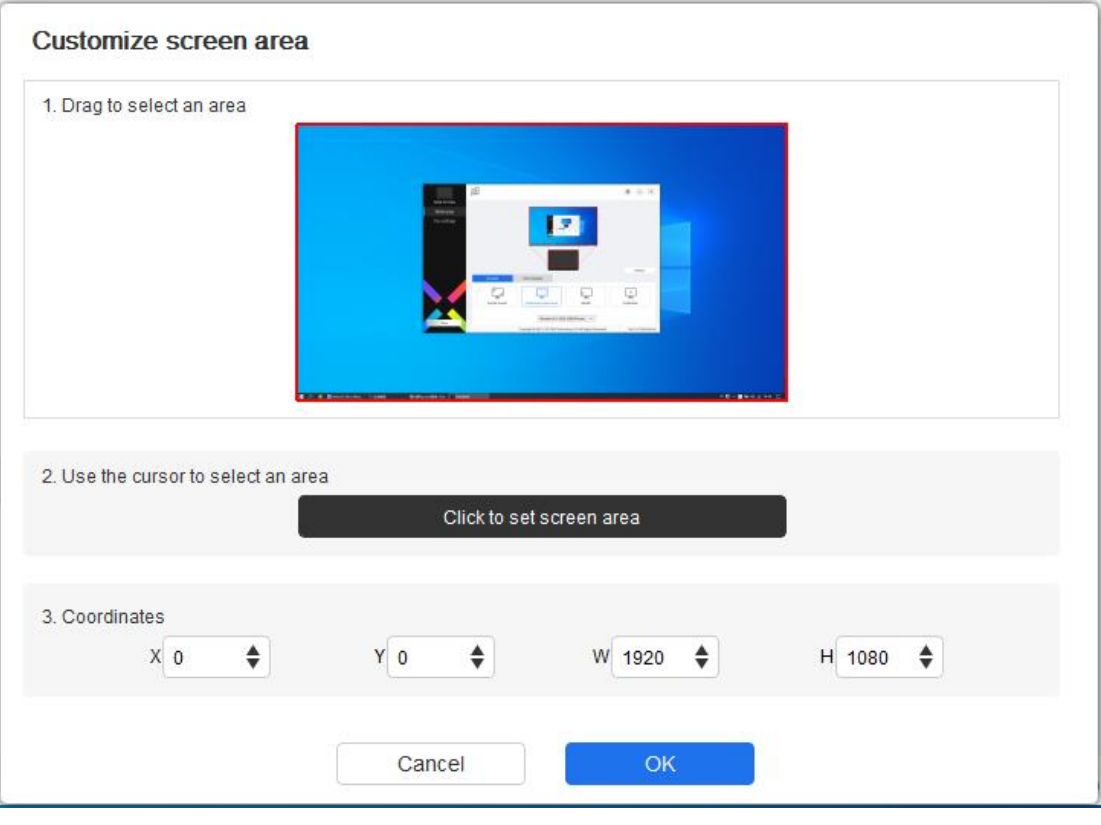

- 1) ドラッグでエリアを選択:「スクリーン」のイメージでカーソルを一つの点からも う一つの点までドラッグします。
- 2) カーソルでエリアを選択:スクリーンで選択したい「左上」の位置と「右下」の位 置を順次クリックします。
- 3) カーソル:X、Y、W、H の側の相応記入欄に座標を入力します。

#### **スクリーン表示:**

すべての接続中のモニターを表示します。数字マークはそれぞれのモニターの左下に表示され ます。

キャリブレーション**:**

よく使うペンの持ち方でペンを持ち、スタイラスペンのペン先でスクリーンに現れる赤い十字 状マークの中心をタッチして、スタイラスペンとカーソルの間のオフセットをキャリブレーシ ョンします。

#### **液晶ペンタブレット**

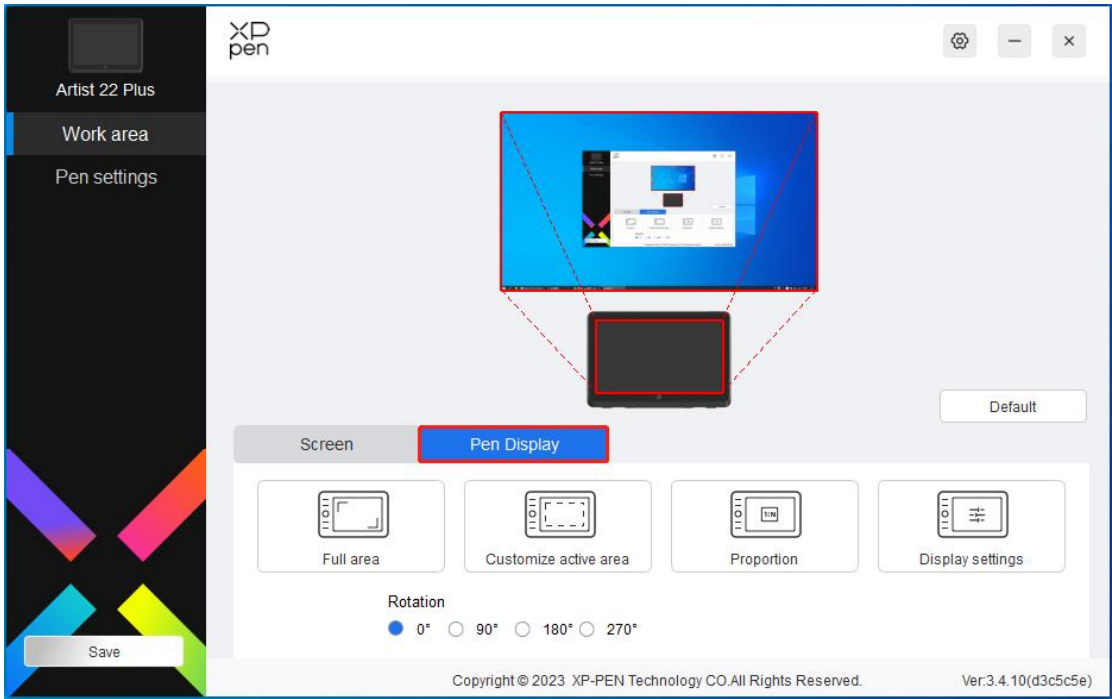

ここで現在のデバイスの利用可能エリアを設定することができます。ドライバはデバイスの作 業エリア設定のために以下のような方法を提供しております。

- 1. 全手書きエリア:デバイスのすべての作業エリア。
- 2. 手書きエリアのカスタム:三つの方法

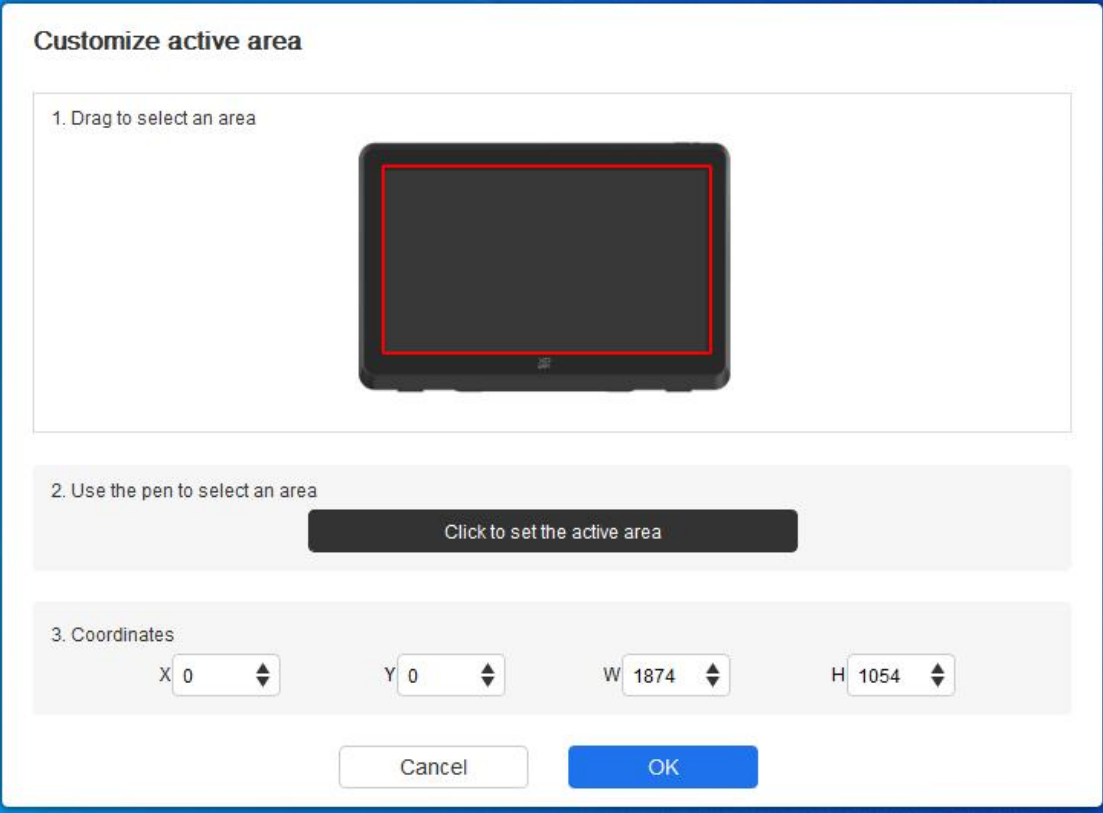

- 1) ドラッグでエリアを選択:「デバイス」のイメージでカーソルを一つの点からもう 一つの点までドラッグします。
- 2) ペンでエリアを選択:デバイスで選択したい「左上」の位置と「右下」の位置をス タイラスペンで順次クリックします。
- 3) 座標:X、Y、W、H の側の相応記入欄に座標を入力します。
- 3、 スクリーンスケール:デバイスの作業エリアと選定されたモニターのすべての表示エリ アとのスケールを同一にします。 例:「スクリーンスケール」を選んでデバイスで円形を描く場合、スクリーンでは円形に 表示されますが、デバイスの一部の作業エリアは利用不可になるかもしれません。「スク リーンスケール」を選ばなかった場合、円形はスクリーンで楕円形に表示される可能性が あります。

**回転:**

時計回りの方向に沿ってデバイスを 0°、90°、180° &、270°回転してから利用します。 左手モード: 旋转 180°回転します。

**モニター設定:**

色温度:ドライバは 5000K、6500K(デフォルト)、7500K、9300K、USER の五つのモード を提供しております。USER モードでは、R、G、B の値の調整により色温度をカスタマイズ することができます。

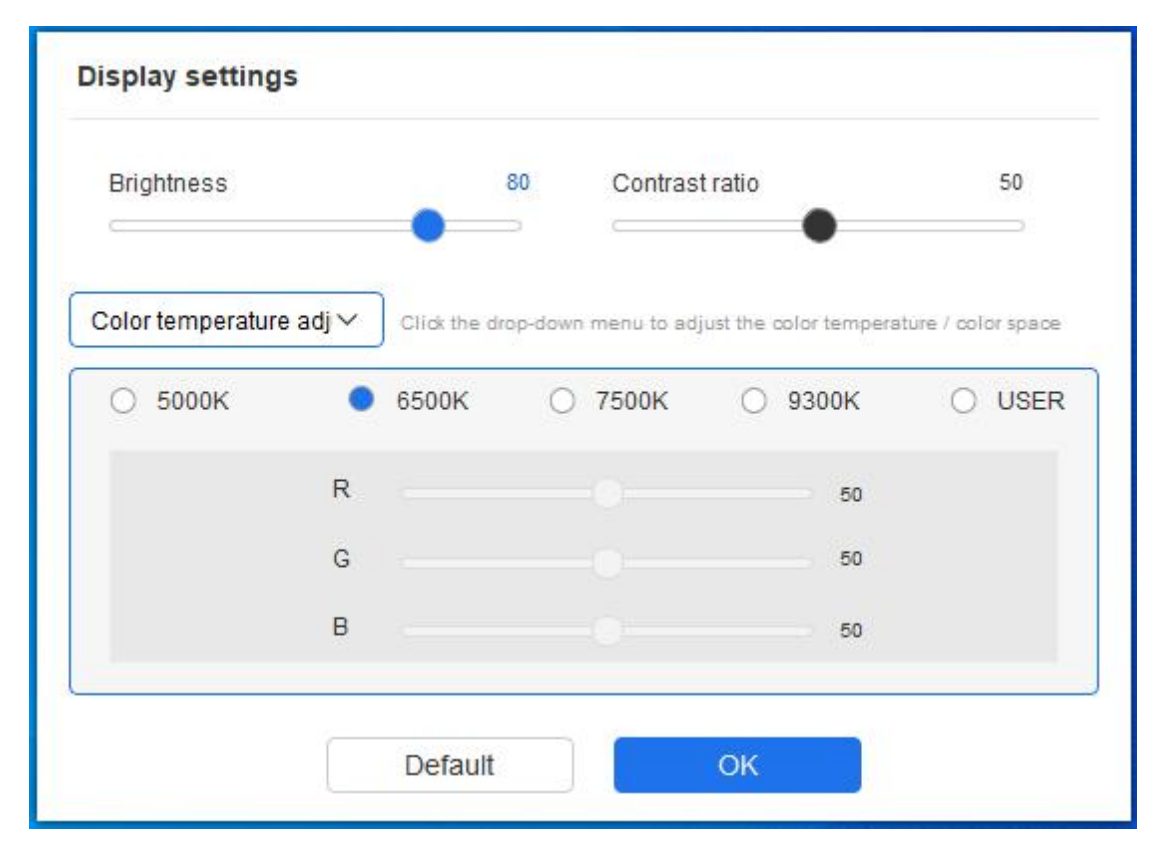

色空間:ドライバは sRGB、Adobe RGB(デフォルト)、DCI-P3、USER の四つのモードを

提供しております。USER モードでは、R、G、B の値の調整により色空間をカスタマイズす ることができます。

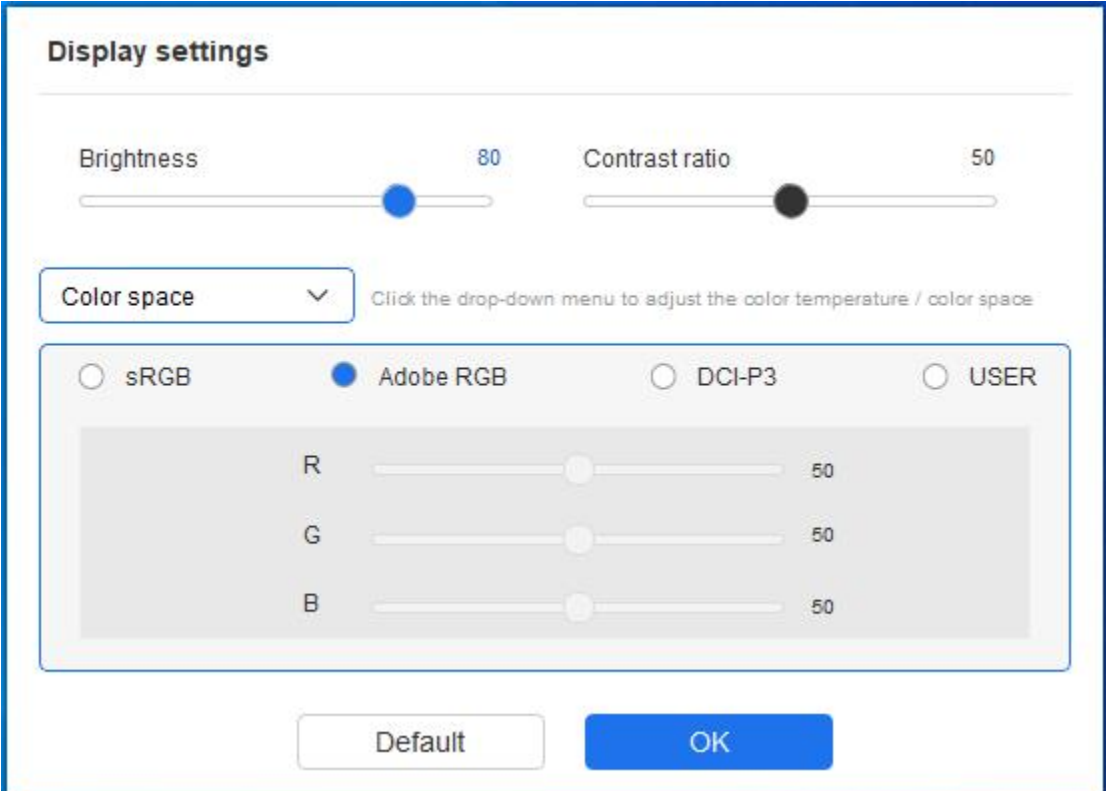

この製品には sRGB、Adobe RGB、及び DCI-P3 の三つのモードがプリセットされてお ります。これらのモードは色域の限界縮小及び較正作業が完了されていますので、ご利用者 様は ICC 限界縮小を再び行う必要がありません。

ICC の手動設定をご希望の場合、ドライバ画面のスクリーン設定オプションで User モー ドを選び、原色の上で設定することができます。

色温度を設定する場合、色空間は USER になっています。色空間を設定する場合、色温度は 6500K です。

輝度、コントラスト比:相応ブロックを動かしてデバイスの輝度とコントラスト比を調整する ことができます。

**アプリケーション**

ドライバは、異なるアプリケーションにおいて異なるペンのキー機能の設定を対応できます。

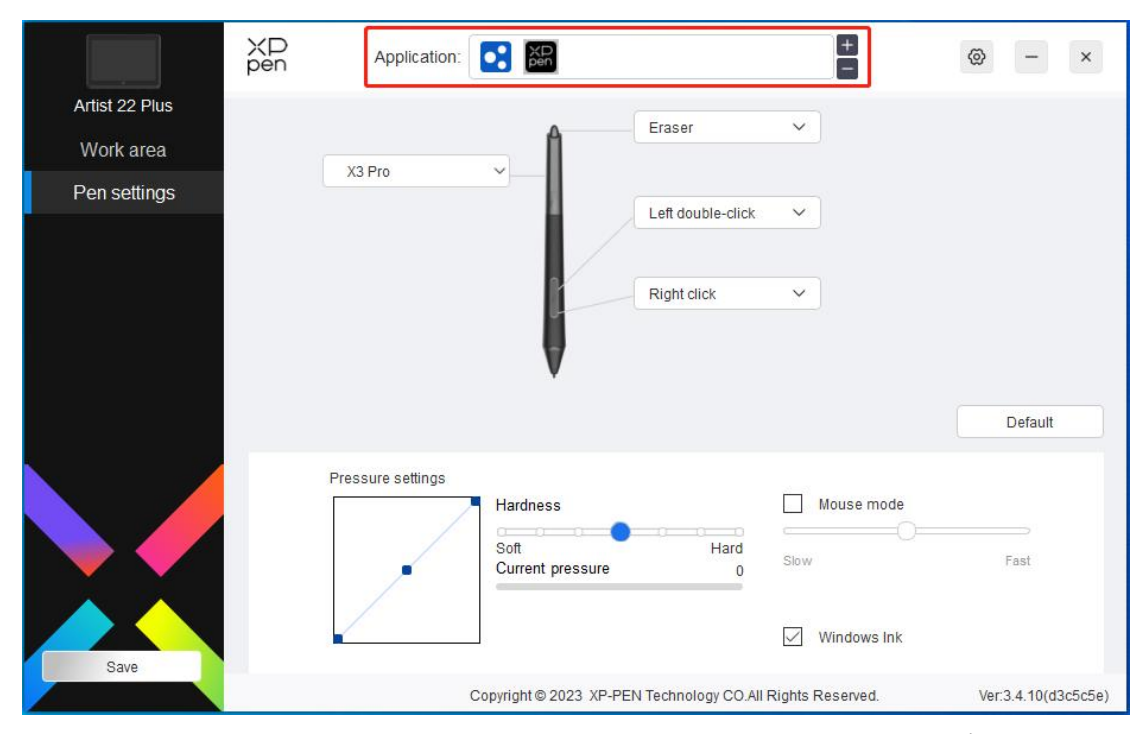

ドライバ画面のトップのアプリケーションリストに一つのアプリケーションを追加し、そのア プリケーションを選択すれば、当該アプリケーションにおけるペンの機能をカスタマイズする ことができます。

例えば、あるアプリケーションを選択して設定を変更した場合、そのアプリケーションの起動 中にのみ変更内容が有効になります。アプリケーションを切り替えると、ドライバは自動的に 認識します。アプリケーションは最大 7 つまで追加できます。

- 1. アプリケーションバーの右上にある「+」をクリックして、アプリケーション選択画面を 開きます。
- 2. 表示されているアプリケーションの内から追加するアプリケーションを選択するか、「ブ ラウジング」をクリックしてインストールされているアプリケーションの内から選択し ます。 しゅうしゅう しゅうしゅう しゅうしょく
- 3. 「確認」をクリックすると、選択したアプリケーションはアプリケーションバーに追加 されます。
- 4. 追加されたアプリケーションを選択し、アプリケーションバーの右上にある「-」をタッ チすると当該アプリケーションを削除することができます。

すべてのアプリケーションを選択した場合、カスタマイズしていない他のアプリケーションに も機能が有効です。

#### **ペンの設定**

ペンが作業エリアの範囲内にあると、自動的に異なる製品モデルのペンを認識し、ドライバに 追加します。但し、製品に互換性があるスタイラスペンに限ります。

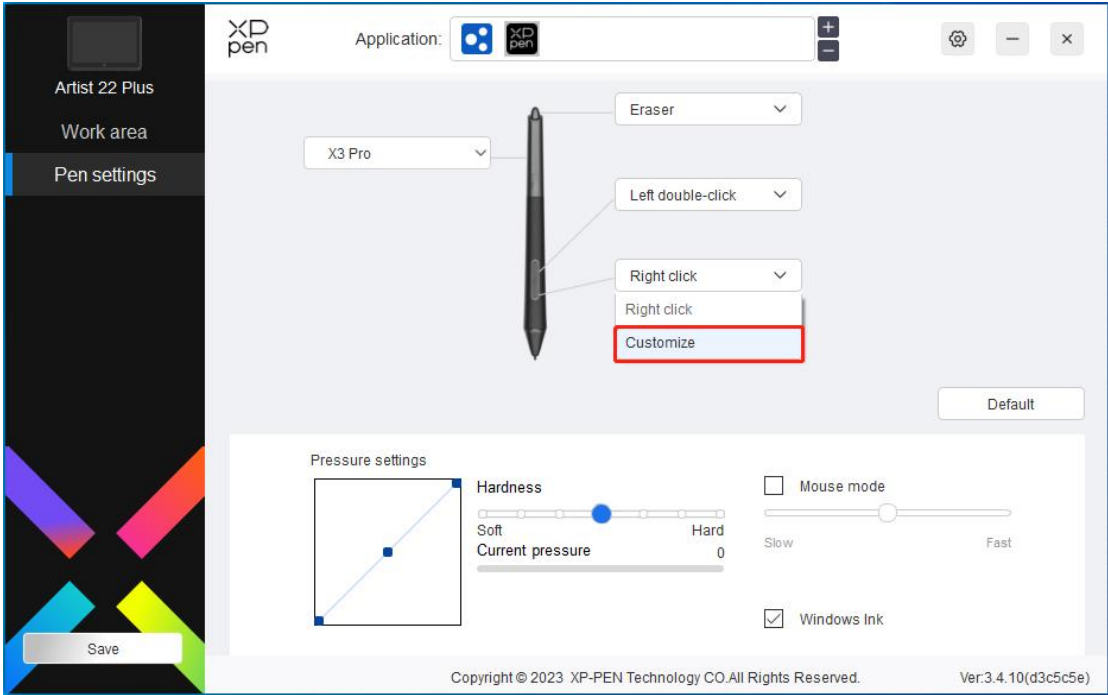

プルダウンメニューで「カスタマイズ」を選択すると、ペンの機能をカスタマイズすることが できます。設定する前には、キーボード、マウスコントロール、その他、実行アプリケーショ ンの内、いずれの選択枠にチェックを入れて設定オプションを有効化してください。

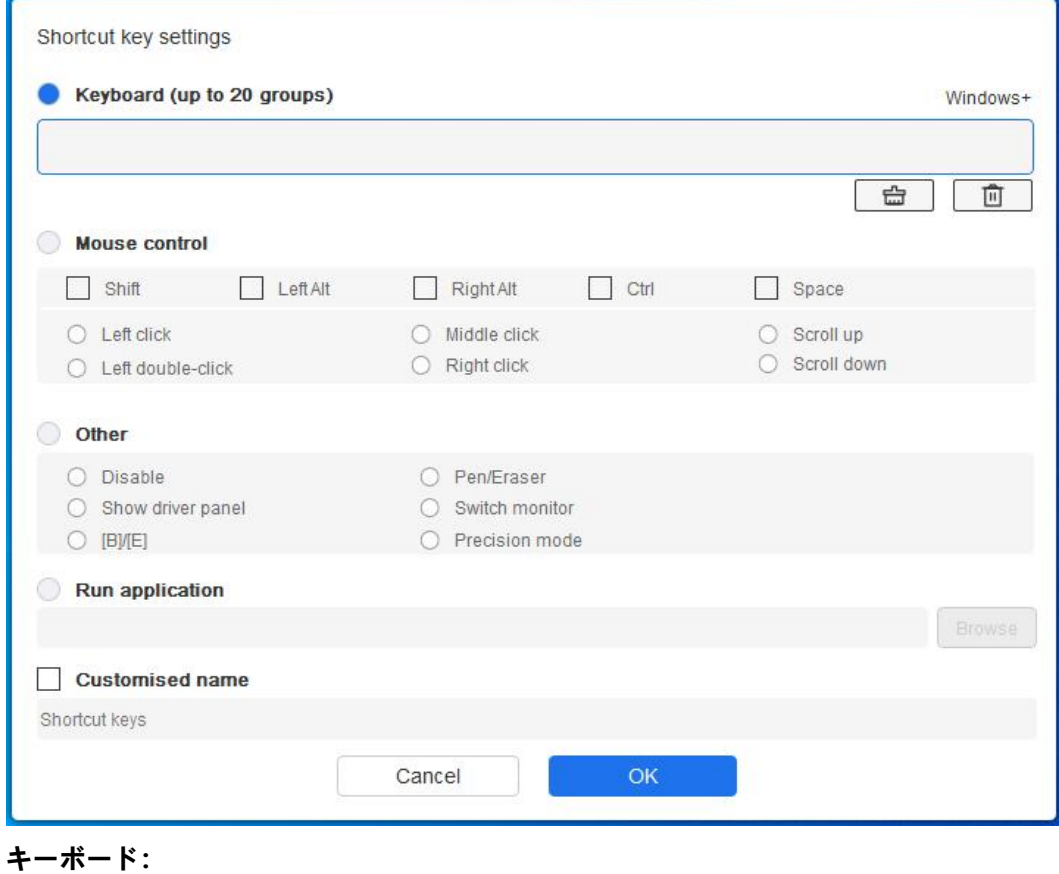

キーボードのショートカットキーを設定します。例えば、3D MAX ソフトウェアでは「Alt+A」

で位置合わせツールを使用できるよう設定されています。

キーボードのショートカットキーは複数セット設定できます。例えば、Ctrl+Z、Ctrl+S を入 力すれば、キーを押すと、設定されたショートカットキー機能がすべて一回ずつ実行されます。

Windows(Command):システムキーを含むキーの組み合わせを追加します。例えば、 Win(Cmd)+Shift+3 を入力したい場合、Shift+3 を押すと、ドライバは自動的にシステムキ ーを入れます。

#### **マウスコントロール:**

マウスとキーボードのキーの組み合わせを設定できます。例えば「Shift」と「クリック」を 選択すると、この組み合わせをサポートしているソフトウェアでショートカット動作を実現す ることができます。

#### **その他:**

プレシジョンモード:スクリーンのアクティブエリアを一定範囲内に限定し、そのエリアに対 してより細かい描画を行うことができます。

#### **アプリケーションの実行:**

選択したアプリケーションを実行します。

#### **カスタマイズ命名:**

現在のキーに設定される表示名をカスタマイズすることができます。

#### **圧力感度:**

曲線を調整するか、又はプログレスバーのブロックを動かして圧力の感度を調節することがで きます。

現在の圧力感度で、現在の筆圧を測定することができます。

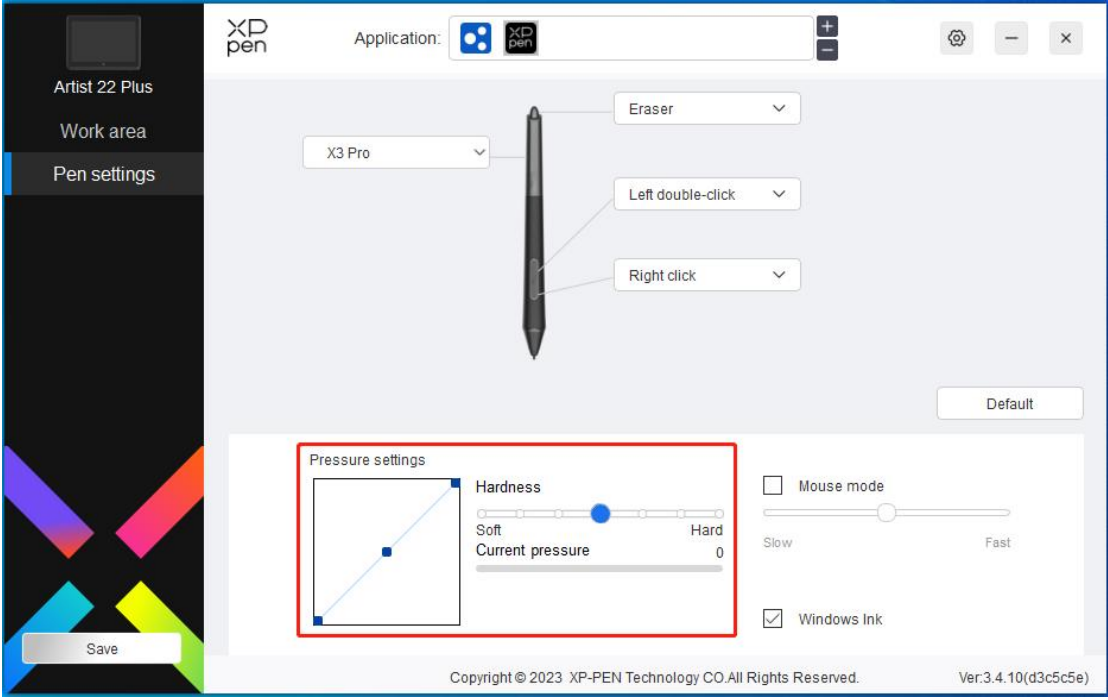

#### **マウスモード:**

ペンを持ち上げると、カーソルは離れた位置に留まります。操作方法はマウスと同じです。選 択すると、カーソルがご利用者様についてデバイスで移動する速度を調節することができます。 未選択の場合、デフォルトでペンモードを利用します。

#### **Windows Ink(Windows システムのみ):**

Windows システムはペンの手書き入力をサポートします。Microsoft Office/Whiteboard な どのソフトウェアで手書き機能を利用したい場合、このオプションをオフにしないでください。

# **ドライバ設定**

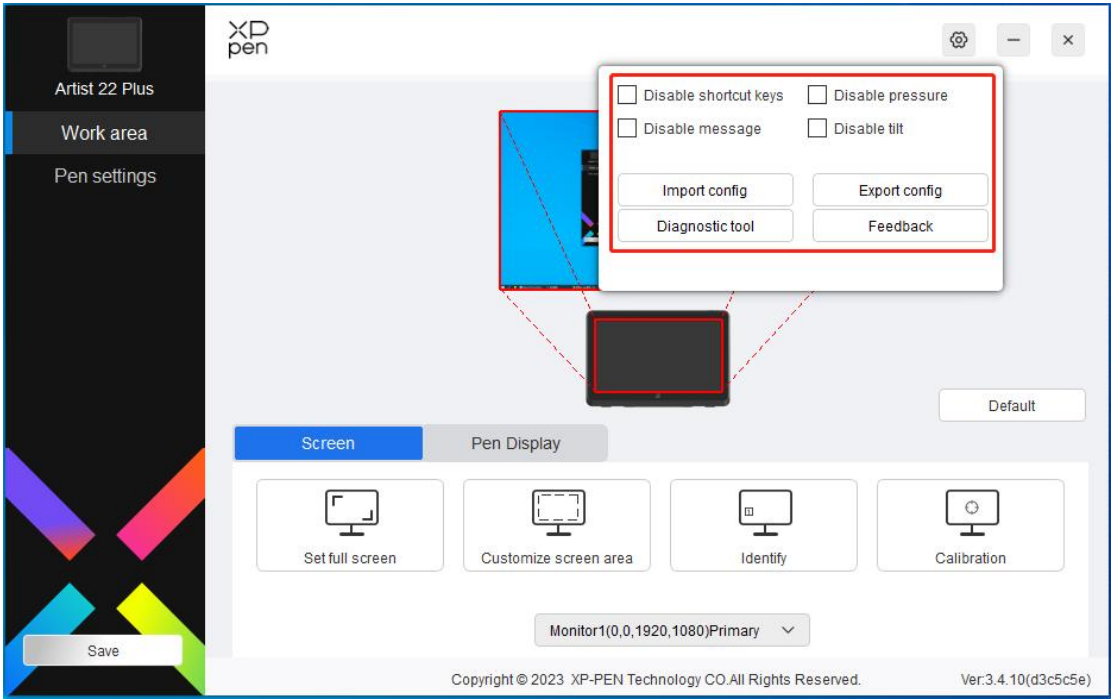

**ショートカットキー無効化:**

デバイスのすべてのキーの機能をオフにします。

#### **メッセージ無効化:**

キーを押すと、画面下部にはキーの状態が表示されません。

#### **筆圧無効化:**

スタイラスペン利用時にかけられる筆圧が感知されません。

#### **傾き検知機能無効化:**

スタイラスペンの傾き検知機能を無効化します。

#### **構成ファイルのインポート&エクスポート:**

設定された機能を構成ファイルインポート&エクスポートの形で設定値を読取・保存すること ができます。(変更済みの機能をインポート&エクスポートしたい場合、まずドライバ画面の 左側にある「保存」ボタンをクリックして現在の設定を保存してください。同じ OS における 操作のみサポートされます。)

#### **診断ツール:**

ドライバの使用中に問題が発生した場合、診断ツールを利用することができます。

**フィードバック:**

ドライバのご利用におけるすべての問題・アドバイスは、このページを通じて当社にフィード バックすることができます。

## **ドライバのアンインストール**

#### **Windows:**

スタートメニューの「設定」→「アプリ」→「アプリと機能」を開き、「Pentablet 」を探し てクリックし、「Uninstall」を選択し、指示に従って操作してください。

**Mac:**

「Go」→「Applications」で XP-PenPentabletPro を探し、「UninstallPenTablet」をクリ ックし、指示に従って操作してください。

#### **Linux:**

Deb:コマンドラインで sudo dpkg -r XPPenLinux と入力し、コマンドを実行します。

Rpm:コマンドラインで sudo rpm -e XPPenLinux と入力し、コマンドを実行します。

Tar.gz:解凍した後、コマンドラインで sudo と入力し、uninstall.sh をドラッグしてからコ マンドを実行します。

## **よくあるご質問**

#### **パソコンがデバイスを認識しない**

パソコンの USB 搭載ポートが正常であるかをご確認ください。問題がある場合、他の搭載ポ ートをご利用ください。

#### **スタイラスペンが作動しない**

- 1) 製品の付帯スタイラスペンであるかをご確認ください。
- 2) ドライバプログラムをインストールし、ドライバプログラムのペン設定画面が正常であ るかをご確認ください。

#### **作図ソフトウェアで筆圧が使えない**

- 1) 当該作図ソフトウェアが筆圧をサポートしているかをご確認ください。
- 2) XPPen の公式サイトで最新ドライバをダウンロードしてインストールし、筆圧が正常で あるかをご確認ください。
- 3) インストールの前に、すべてのウイルス対策ソフトウェアとグラフィックソフトウェア を終了してください。
- 4) パソコンに他社製のペンタブレット/液晶ペンタブレットのドライバがインストールさ れている場合、まずそれをアンインストールしてください。
- 5) インストール完了後、パソコンを再起動してください。
- 6) 筆圧テストの結果は正常であることを確認してから(Windows:ドライバソフトウェア

のペン設定画面で、Windows ink がオンになっていることを確保してください)、作図 ソフトウェアのテストを開始してください。

#### **作図に遅延や重くなる状況が発生**

パソコンの構成(CPU&GPU)が作図ソフトウェアのお薦め構成要件を満たしているかを確認 し、ご利用の作図ソフトウェアの公式サイトを訪問し、よくあるご質問でこの問題を検索し、 アドバイスに従って関連機能を設定で最適化してください。

#### **ご不明な点がございましたら、以下の方法でお問い合わせください。**

ウェブサイト:[www.xp-pen.jp](https://www.xp-pen.jp)

#### 電子メール: [servicejp@xp-pen.com](mailto:service@xp-pen.com)

電話番号:03-4570-2327